## Quick Tips: Important Quiz Settings

Quiz settings in Brightspace are a bit different than in Blackboard. Below are some key things to know when you are working with imported quizzes from Blackboard or when you are creating new quizzes.

#### 1. Quizzes are still visible to students under Activities > Quizzes when they are hidden or deleted within a Content module

Quizzes are created and reside within the **Quizzes** area that you get to through **Activities > Quizzes**. To see the quiz in a content module, such as a weekly folder, you create a *link* to where they are in the Quizzes area. Therefore, if you hide or delete the quiz within a content module, it still resides within **Activities > Quizzes**.

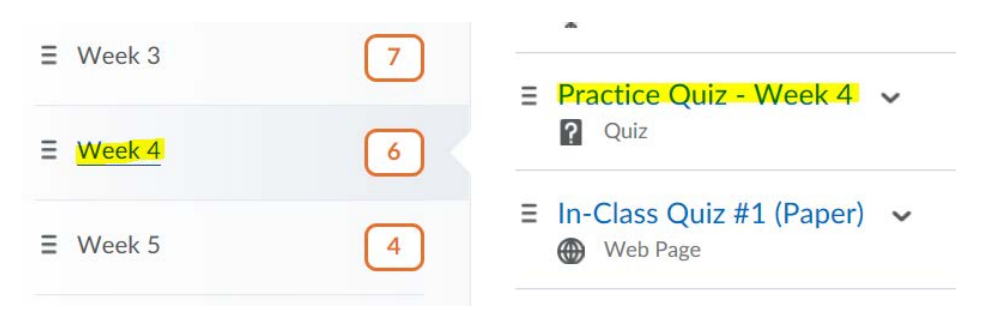

#### 2. Blackboard quizzes were imported into Brightspace as *Active* and are visible to students. Make them *Inactive.*

This means that when students go to the **Activities** menu and select **Quizzes**, they can view and complete the quizzes.

The quickest solution is to:

- a) go to **Activities > Quizzes,**
- b) click on all checkboxes to select all quizzes
- c) click on Bulk Edit **bulk Edit**
- d) uncheck all boxes under **Active** and press **Save**

Afterwards, you can choose to set **availability dates** to have quizzes. Or, you can go back and make the individual quizzes active when you want students to see them.

# **Edit Quizzes**

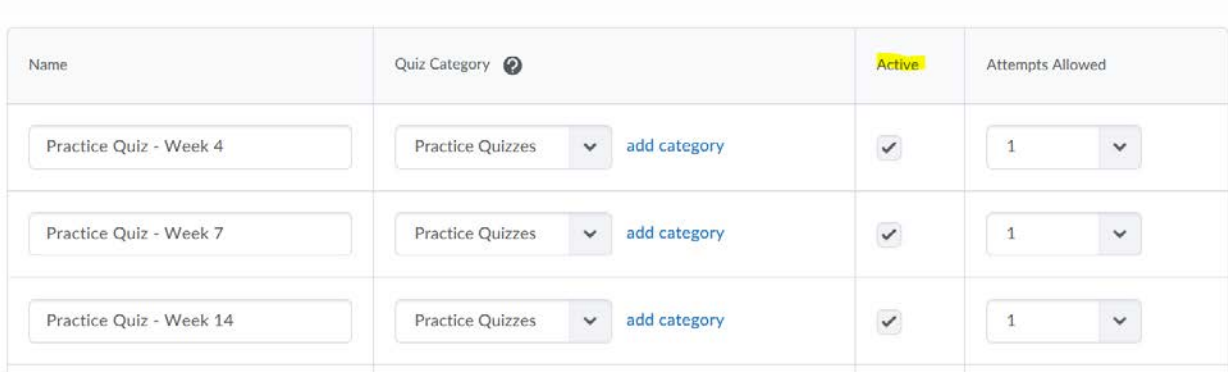

### 3. Check off *Automatic Grade* and *Auto Export to Grades* in order to see student quiz results in the Grades Centre.

If these two check boxes are not checked, you will not see quiz results in the Grades Centre. **Checking them does not mean that students will see their quiz results. This is managed through Submission Views (see below).**

To activate **Auto Export to Grades** checkbox, make sure you have **added a grade item** and selected it within the dropdown menu.

You can change these settings under **Activities > Quizzes**; then click on the quiz link to edit.

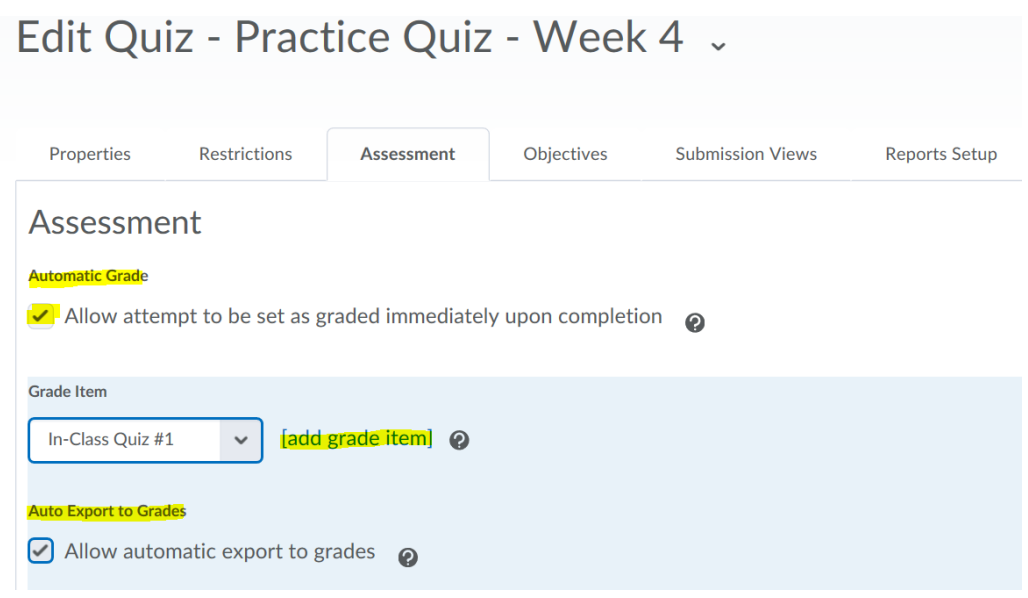

4. Set default Submission View to what you want students to see upon finishing the quiz

Under the **Submission Views** tab when you are in **Edit Quiz**, click on link to **Default View** to select quiz details that you want your students to see upon completing/submitting the quiz. Otherwise, the default setting is for students to *not* see details about their responses.

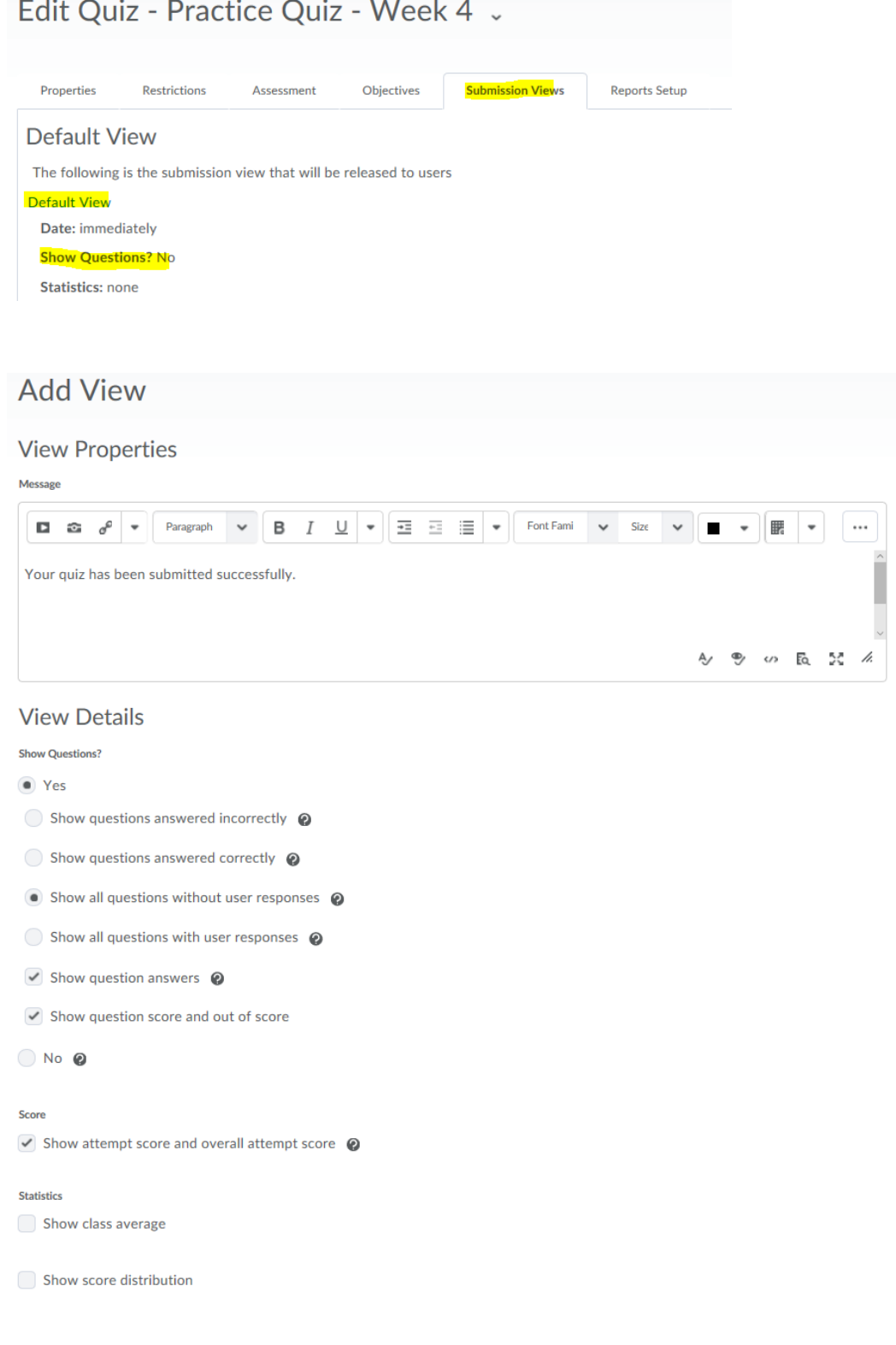